# **MANAGE** 2SAIL

## Notice Board — Protest Handling

Base de test :<http://sailing.st-software.com/sailingorm/Account/Login> Base réelle: <https://orm.manage2sail.com/production/Account/Login>

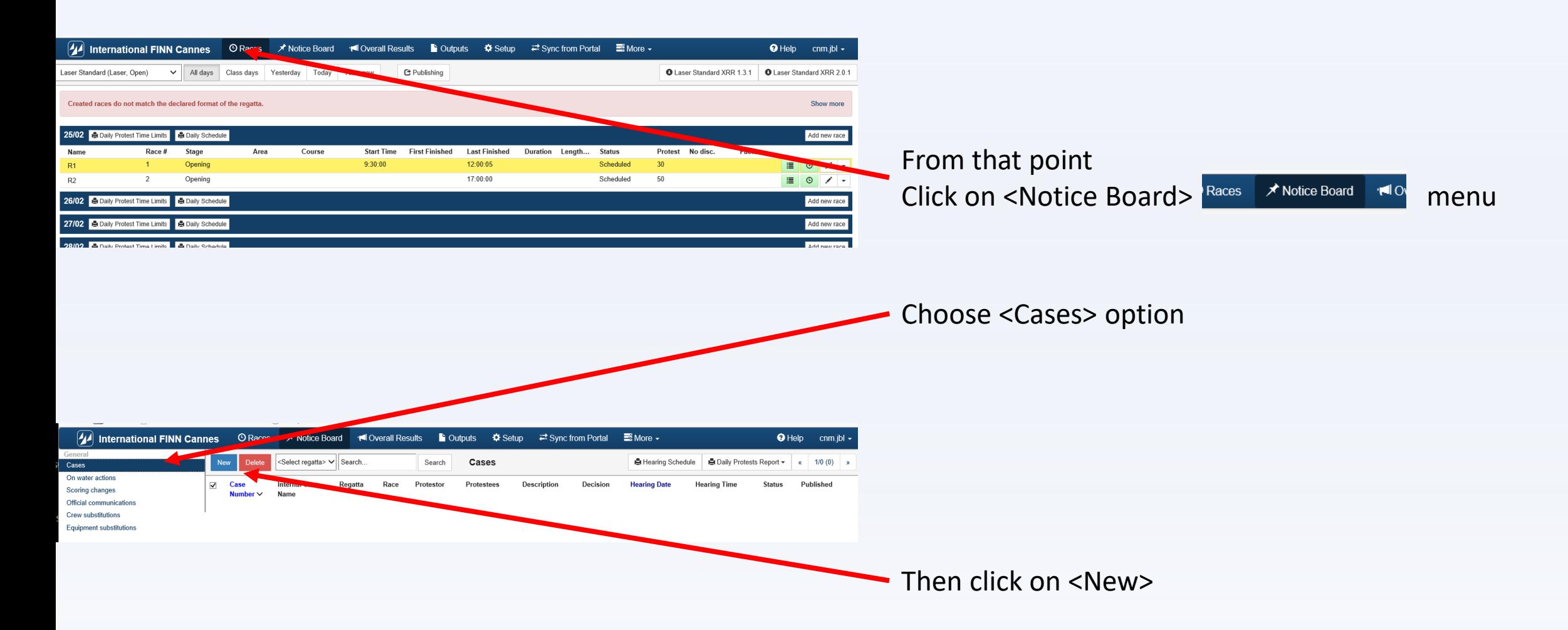

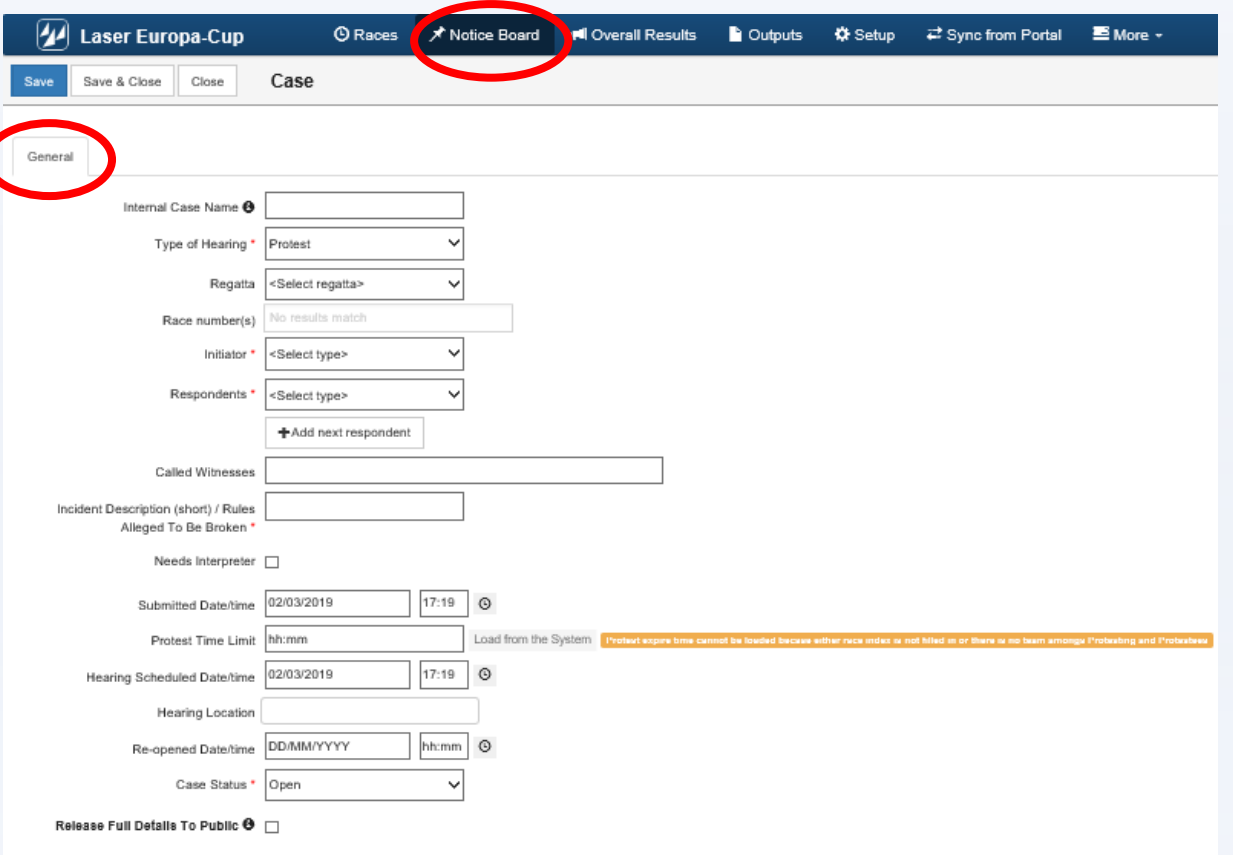

#### Race Committee office

• The Race Committee fill in all fields, following the order

Procedure guided by "drop-down menus"

• NO WORRY ...

all actions are controlled, no error possible !

• Display follows the WS standard form

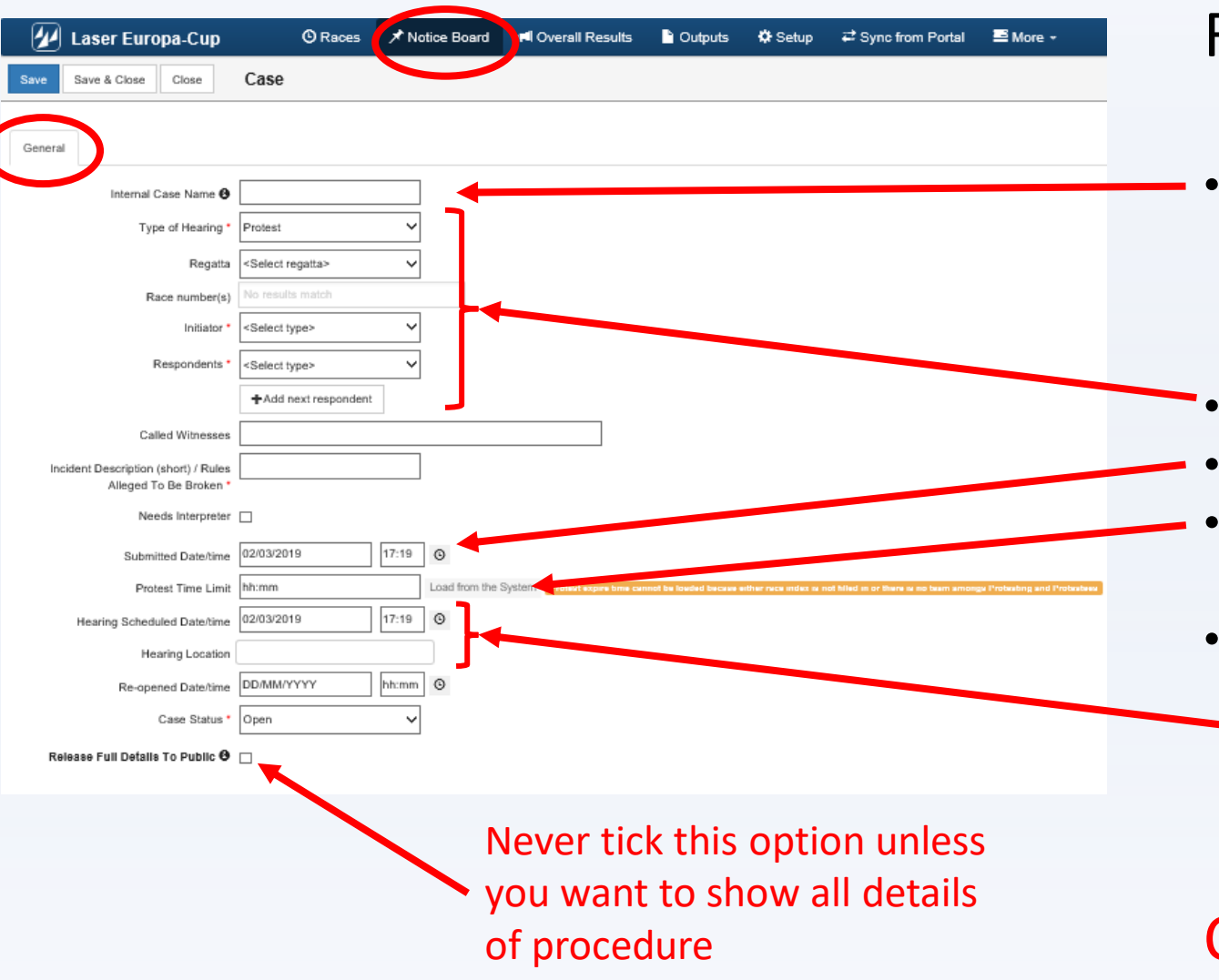

### Race Committee office

#### • Internal name

*(useful to file documents especially when regatta has more than one location. Use the mark on paper document received)*

- Use the drop-down menus
- Use the "watch" to set date an time stamps
- Click on  $\leq$ load from system to get the protest time limit
- According to Jury board instruction
	- Set the schedule
	- Set the jury room

## Click on <Save & Close> at the end

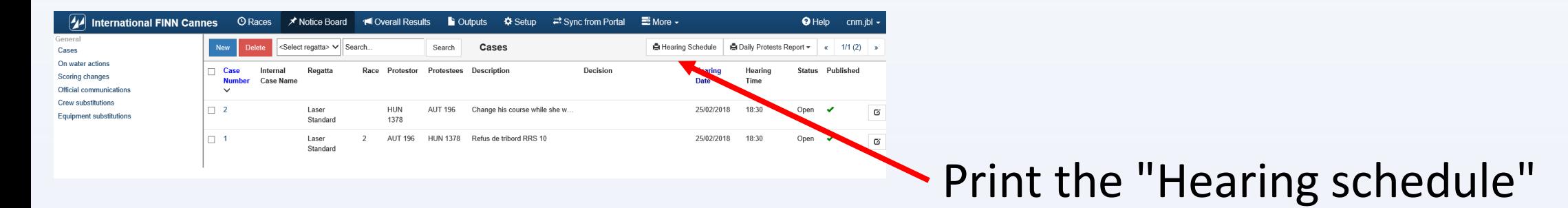

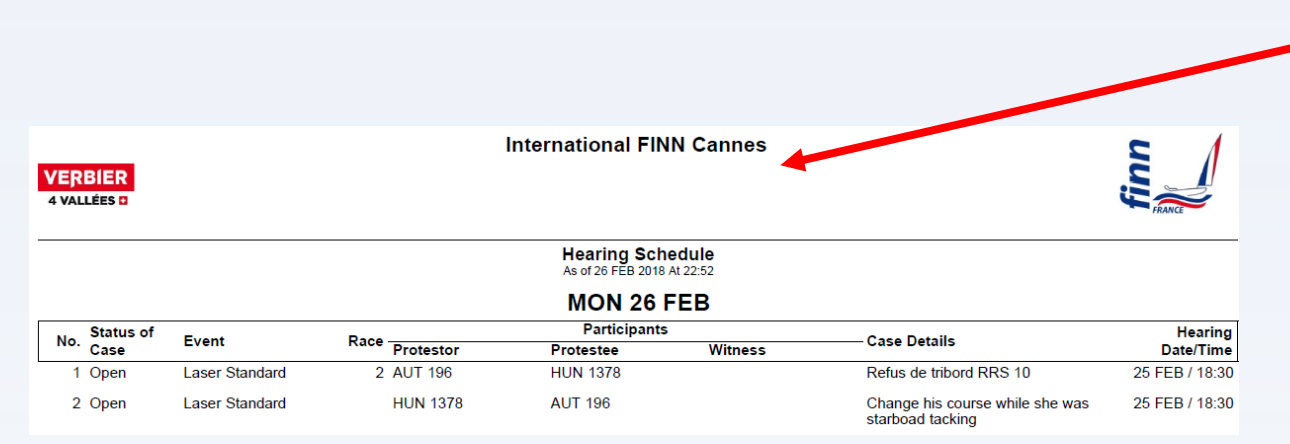

#### Sample of "Hearing schedule" printed

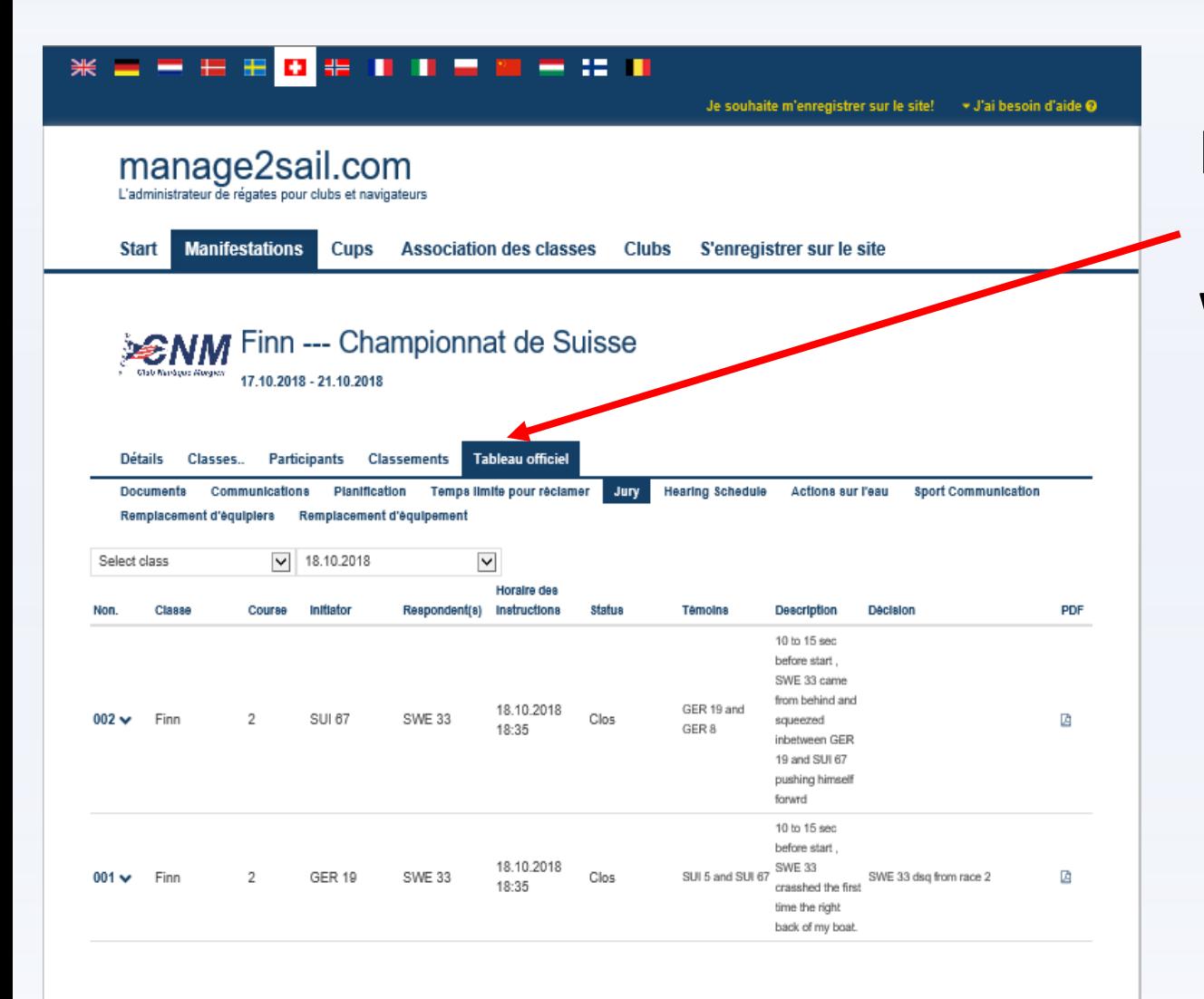

#### INFO Notice board

## What public and competitors can see !

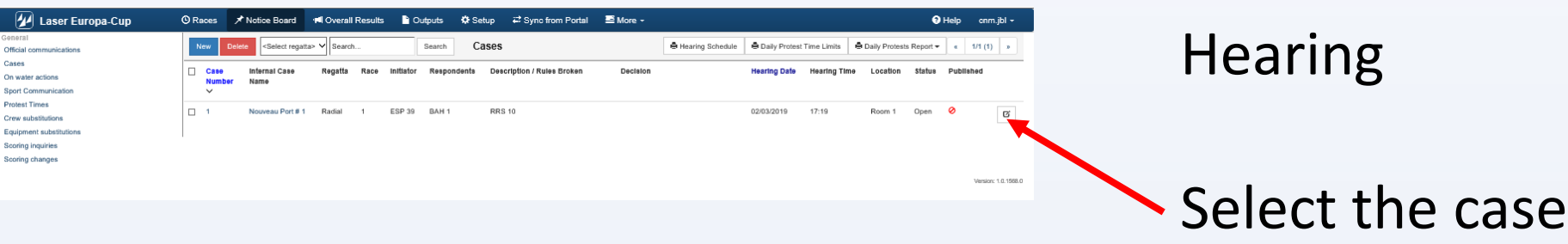

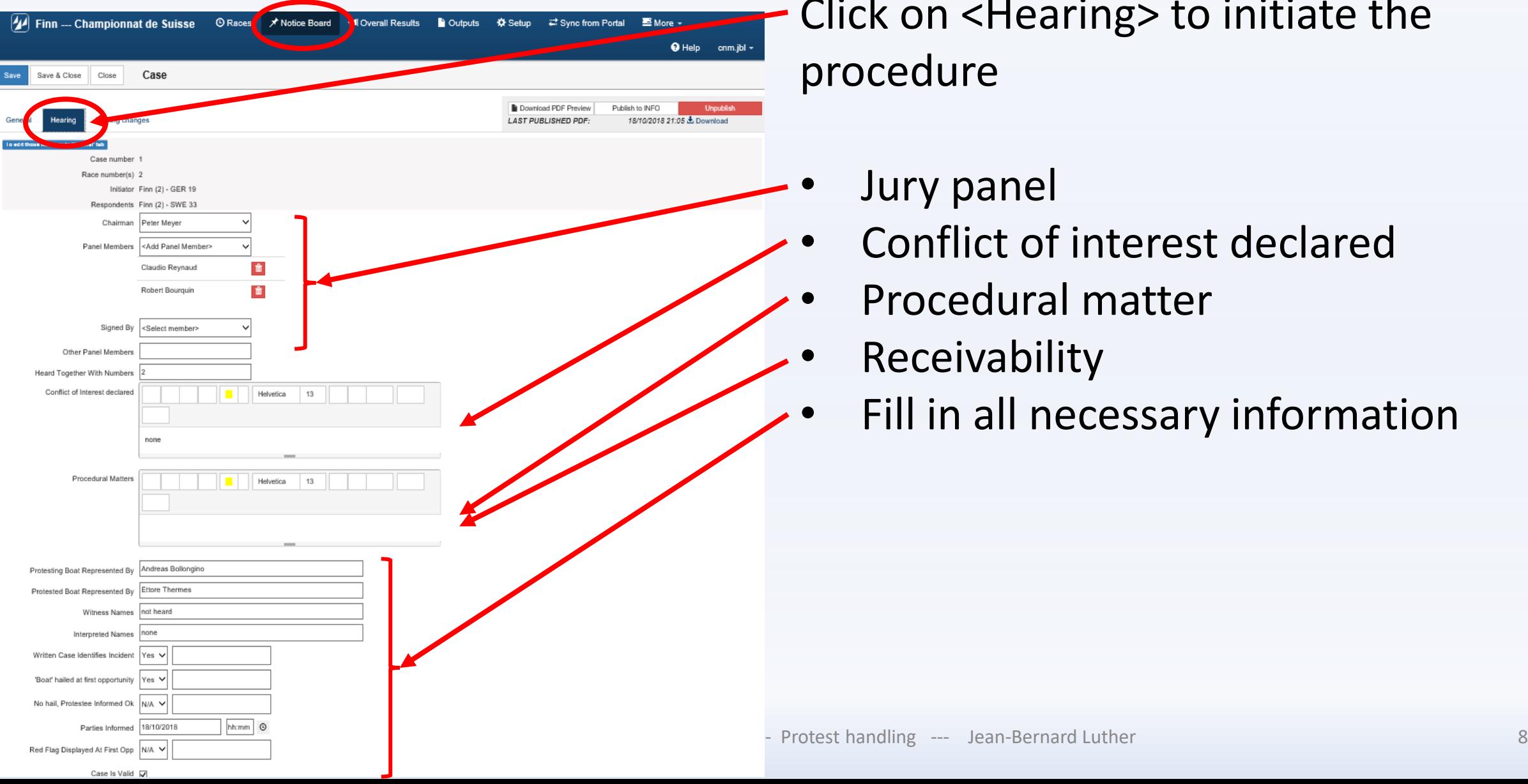

Click on <Hearing> to initiate the procedure

- Jury panel
- Conflict of interest declared
- Procedural matter
- **Receivability**
- Fill in all necessary information

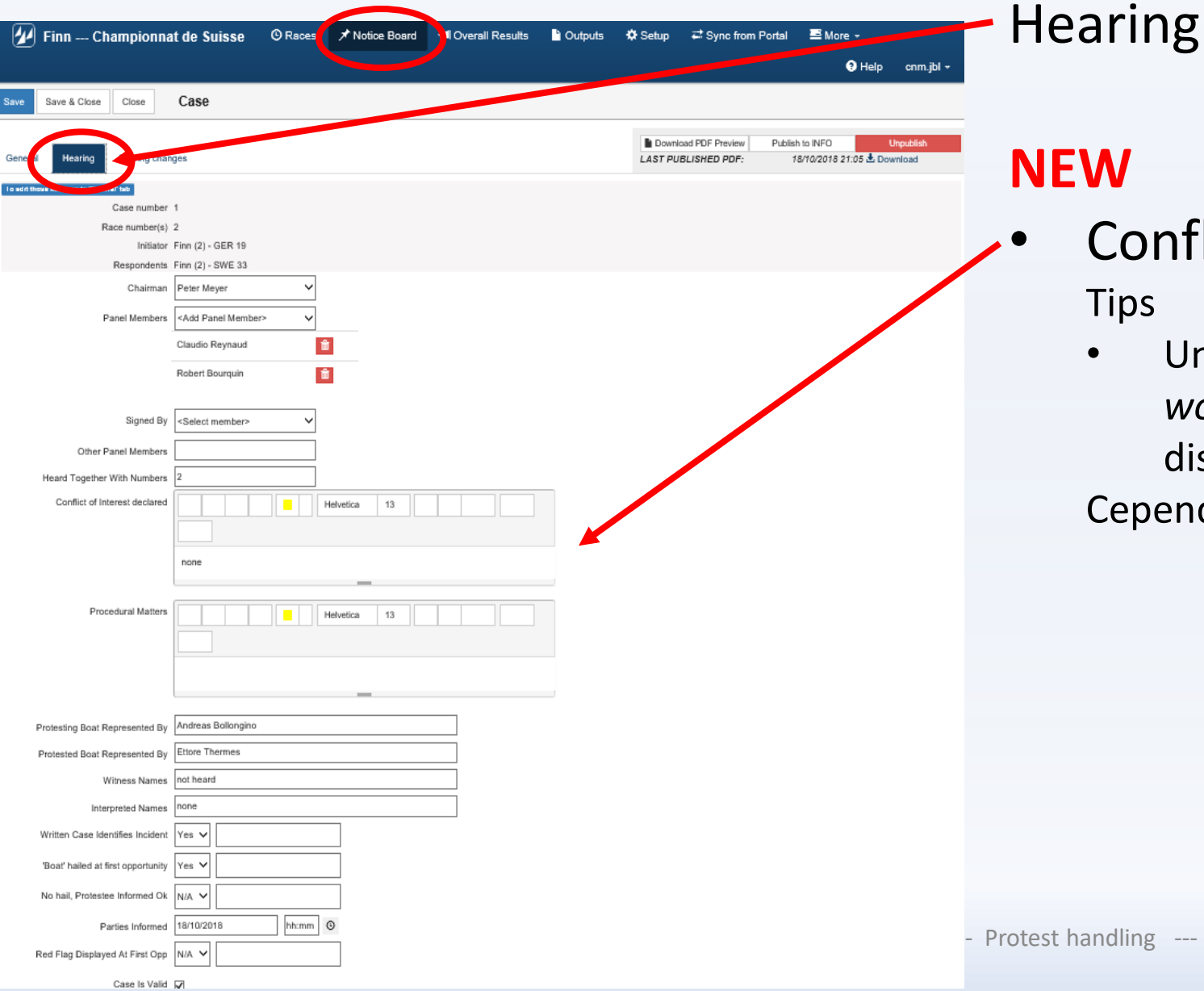

#### **NEW**

- Conflict of interest declared **Tips** 
	- Un nouveau "drop down" menu, avec un *wording standard* de World Sailing sera disponible sous peu

Cependant TOUJOURS renseigner ce champ

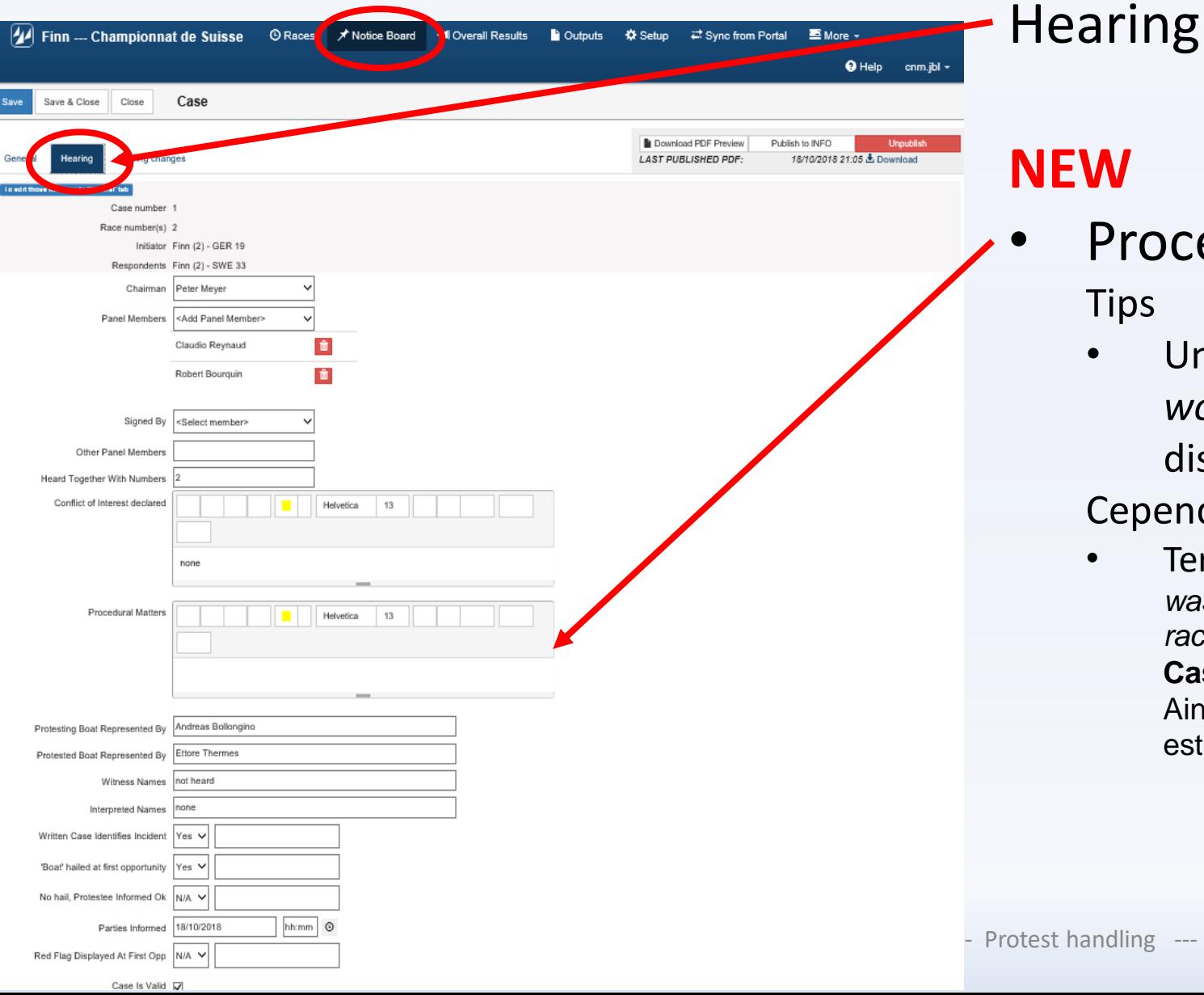

#### **NEW**

- Procedural matters
	- **Tips**
	- Un nouveau "drop down" menu, avec un *wording standard* de World Sailing sera disponible sous peu

#### Cependant TOUJOURS renseigner ce champ

• Terminer par "SUI 670 hailed "Protest" a*nd a red flag was conspiciously displayed until she was no longer racing* ad required by RRS 61.1(a) **Case is valid**."

Ainsi, publiquement on sait la raison pour laquelle le cas est valide

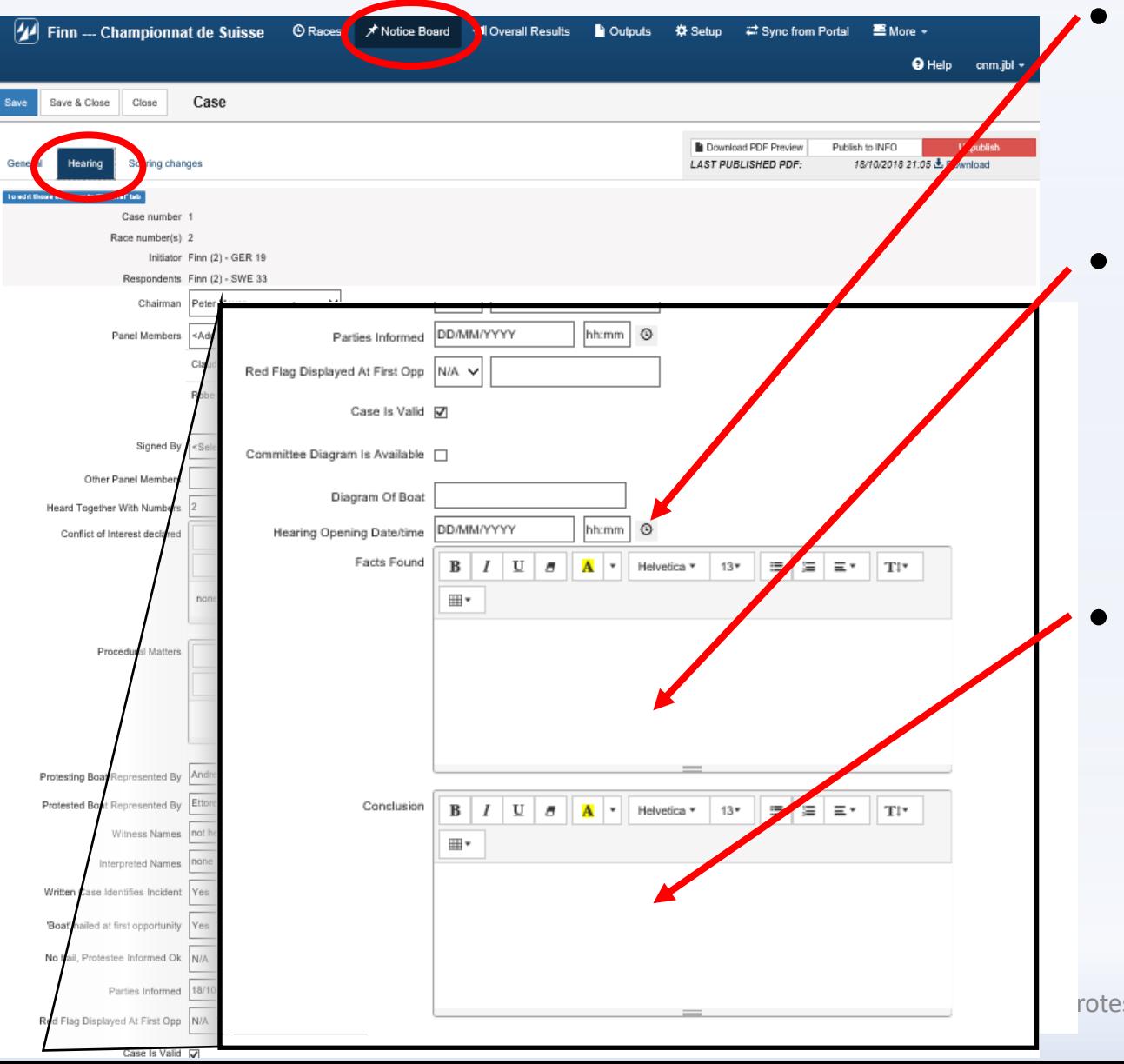

#### • Time stamp

• Hearing procedure started at <date & time>

## **Facts**

• Tips

Start the information with a JPEG picture of the protest form Write the facts

#### **Conclusion**

• Tips Finish the information with a JPEG picture of the jury diagram

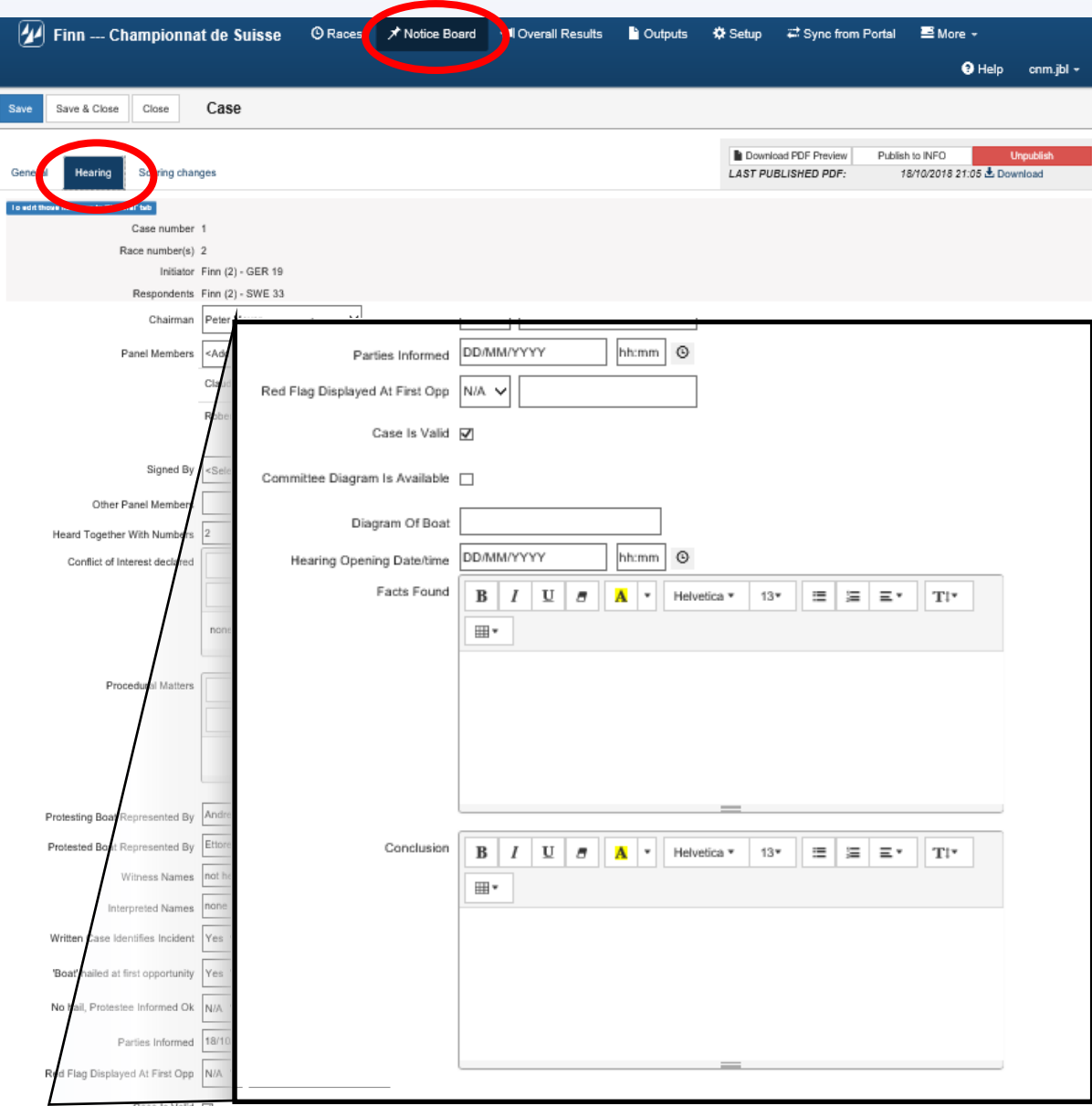

#### Hearing (Near future…)

*Note for your information, m2s is developing two fields. Will be available soon*

- **General tab --- Protest form**
	- Opportunity to upload a "capture" of the protest form
	- Status will be "Public / Not Public"
- **Hearing tab --- Diagram of the protest committe**
	- Opportunity to upload a "capture" of the protest committee endorsed diagram

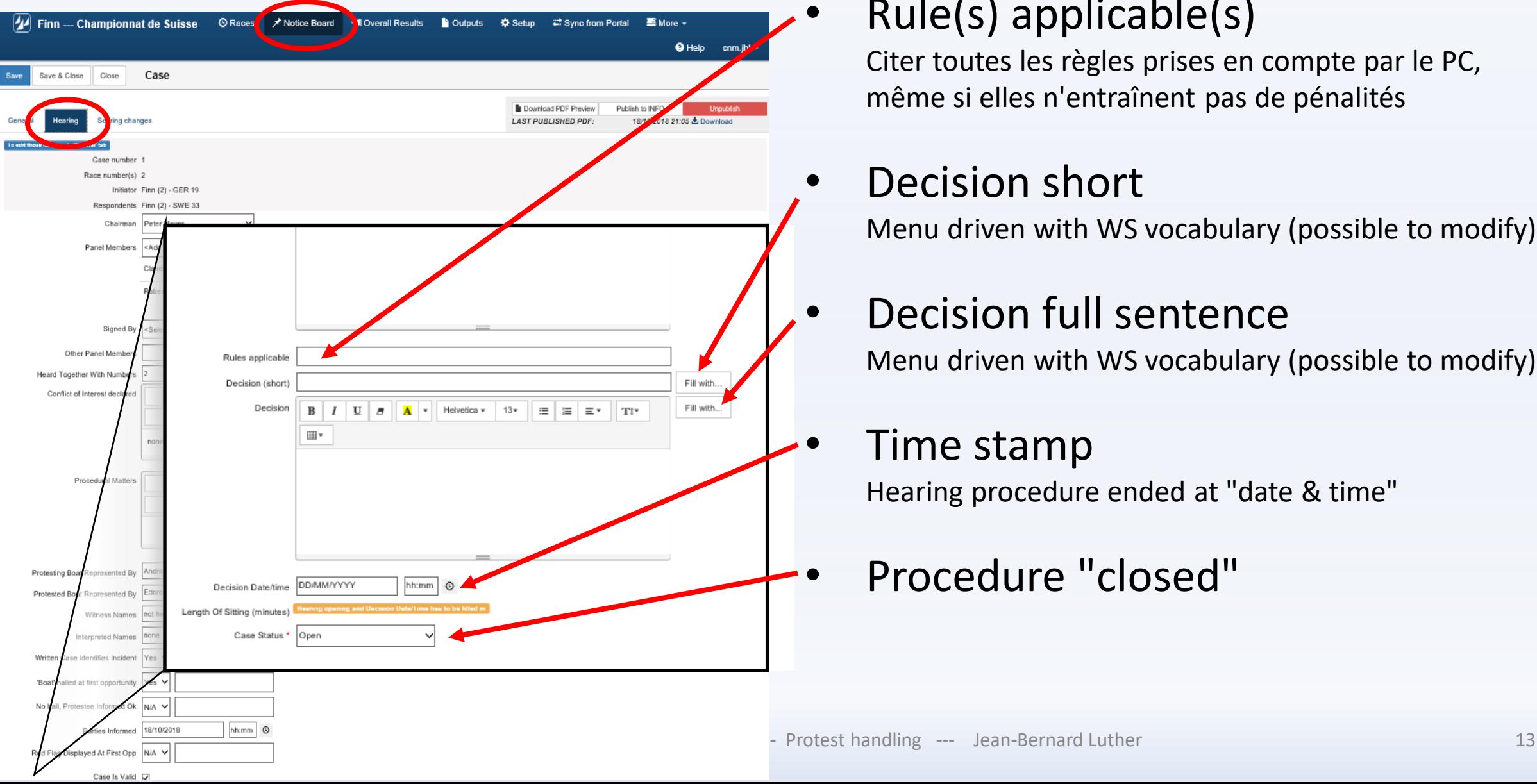

## • Rule(s) applicable(s)

Citer toutes les règles prises en compte par le PC, même si elles n'entraînent pas de pénalités

## Decision short

Menu driven with WS vocabulary (possible to modify)

## Decision full sentence

Menu driven with WS vocabulary (possible to modify)

#### • Time stamp

Hearing procedure ended at "date & time"

• Procedure "closed"

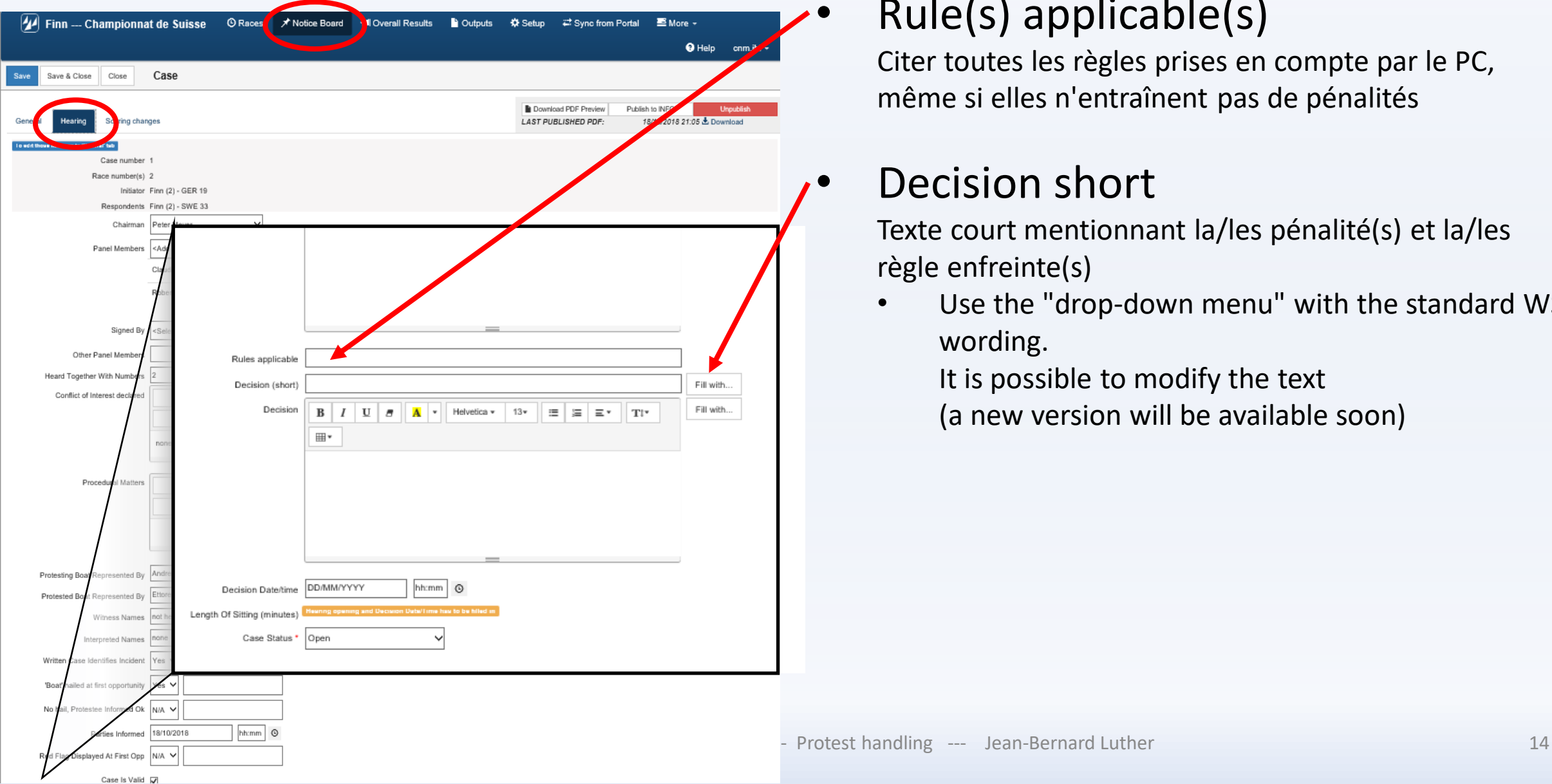

## • Rule(s) applicable(s)

Citer toutes les règles prises en compte par le PC, même si elles n'entraînent pas de pénalités

## Decision short

Texte court mentionnant la/les pénalité(s) et la/les règle enfreinte(s)

Use the "drop-down menu" with the standard WS wording.

It is possible to modify the text

(a new version will be available soon)

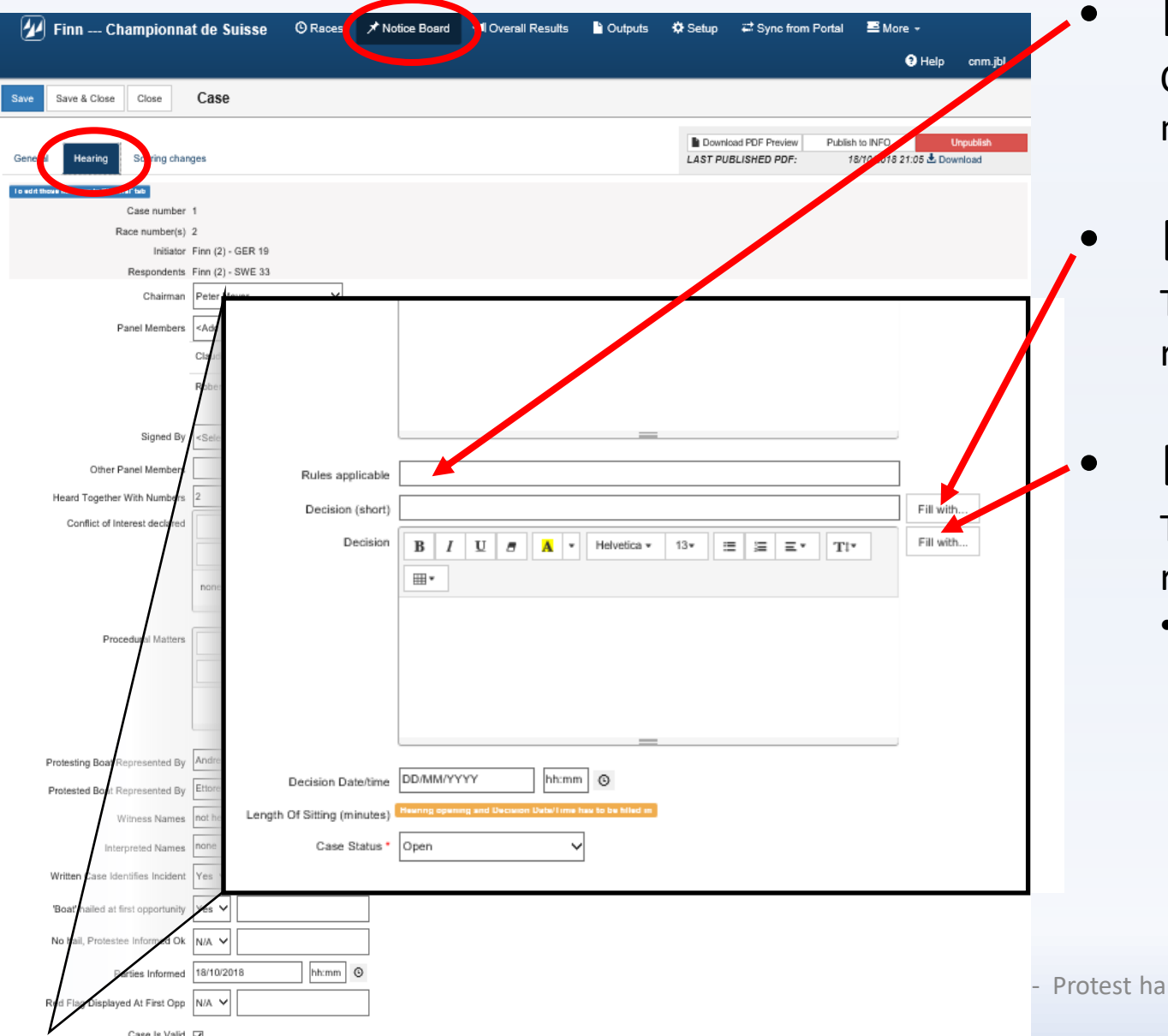

## • Rule(s) applicable(s)

Citer toutes les règles prises en compte par le PC, même si elles n'entraînent pas de pénalités

## • Decision Short

Texte court mentionnant la/les pénalité(s) et la/les règle enfreinte(s)

## Decision (full sentence)

Texte court mentionnant la/les pénalité(s) et la/les règle enfreinte(s)

Use the "drop-down menu" with the standard WS wording.

It is possible to modify the text

(a new version will be available soon)

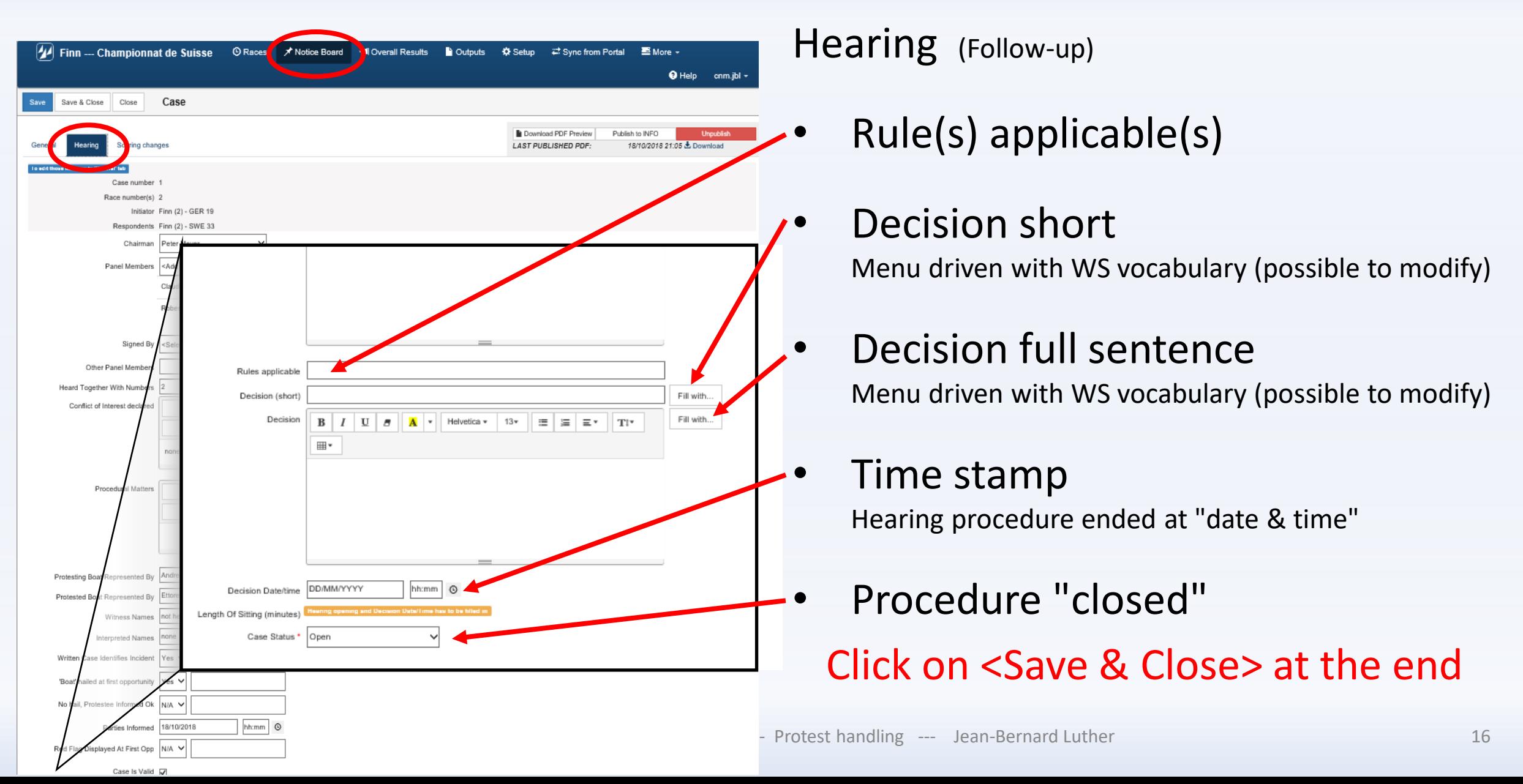

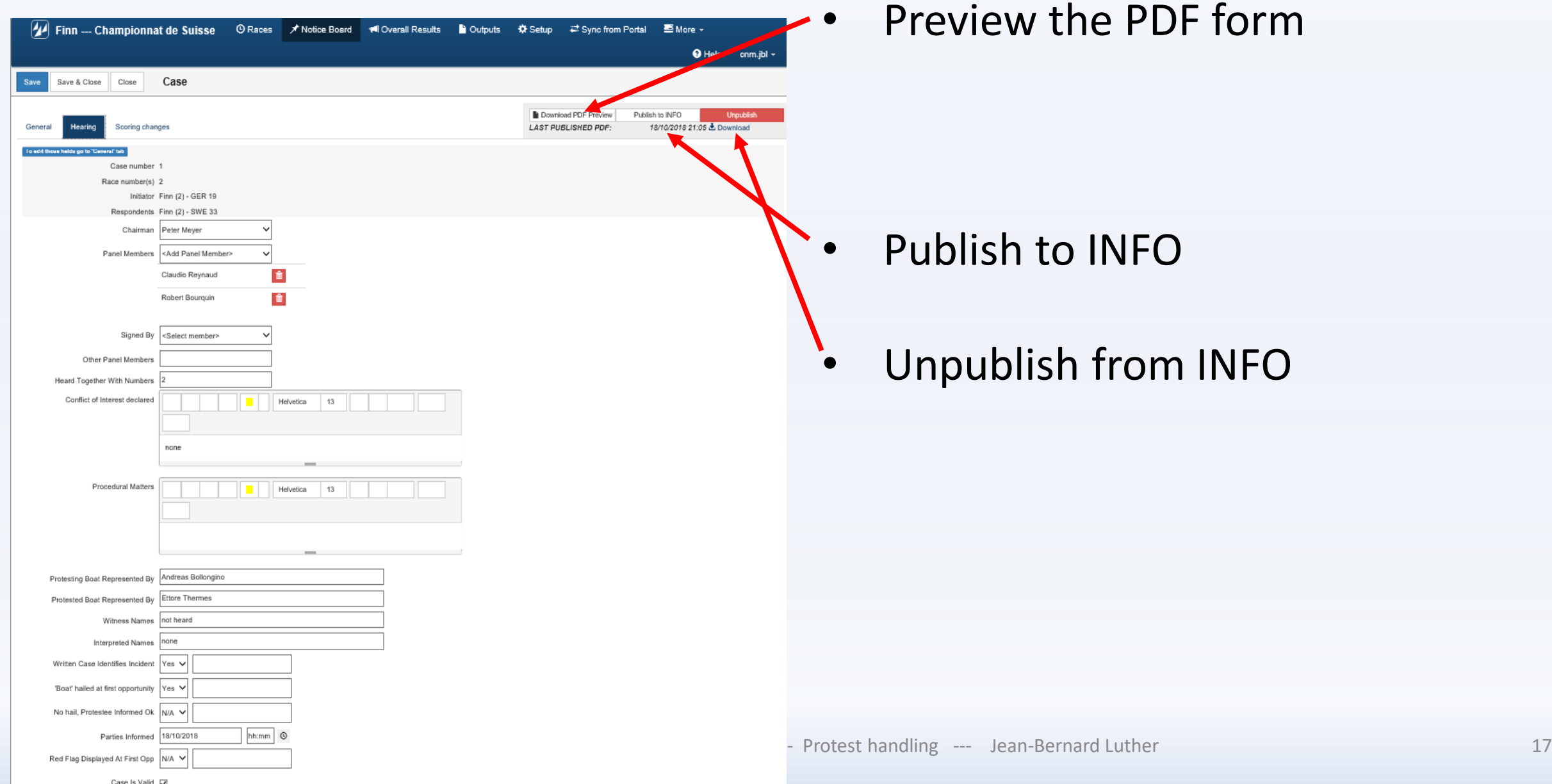

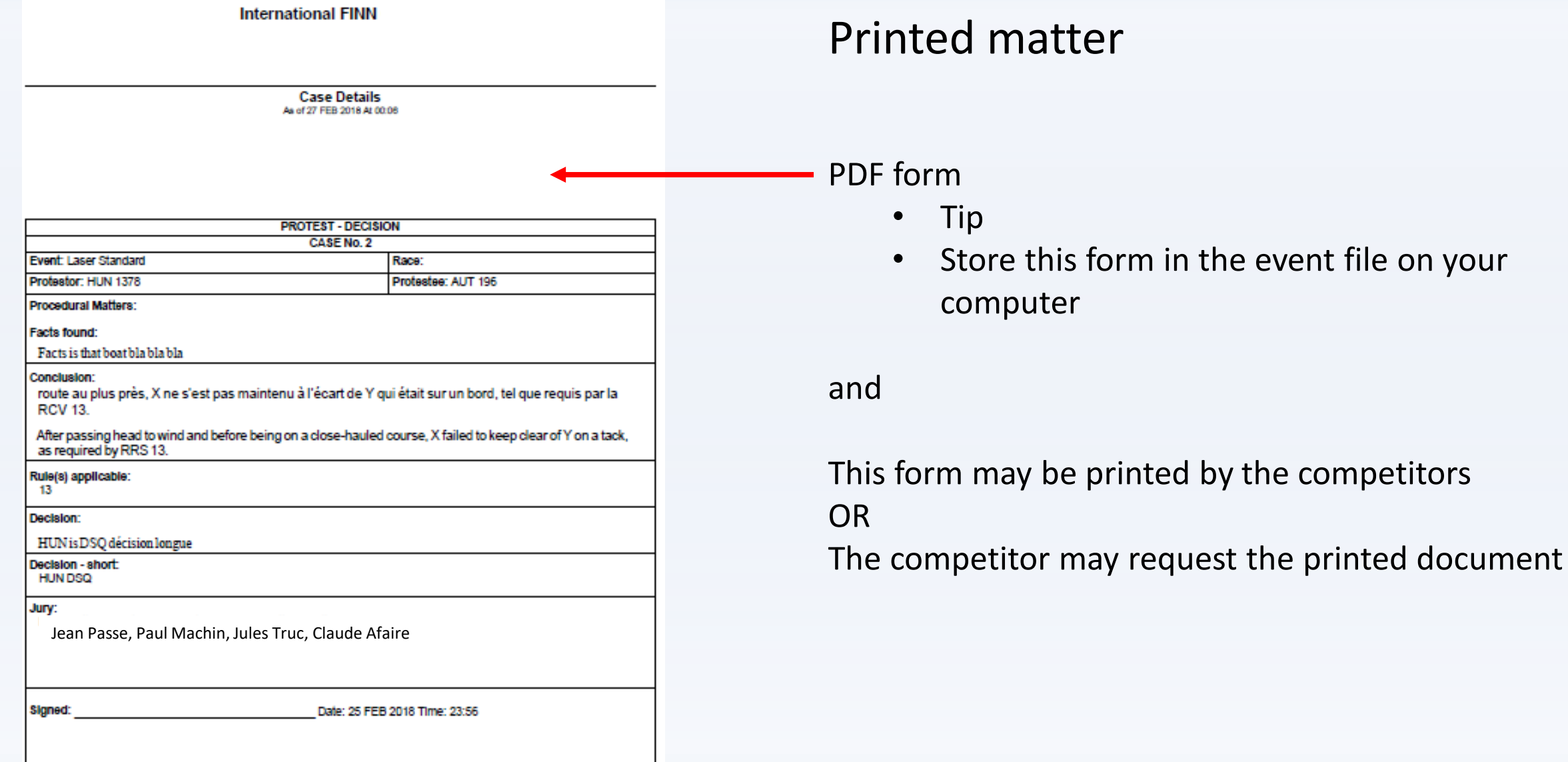

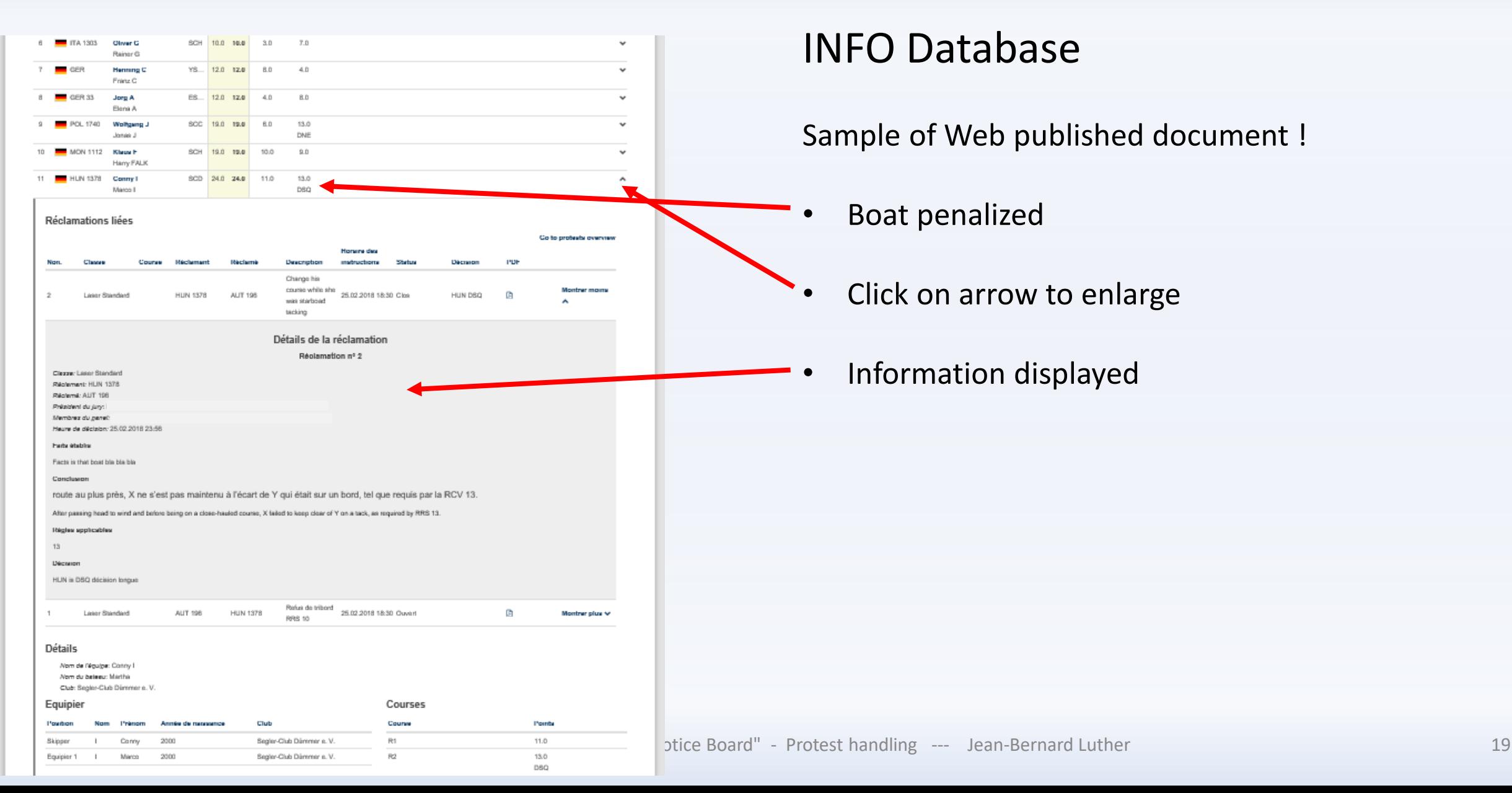

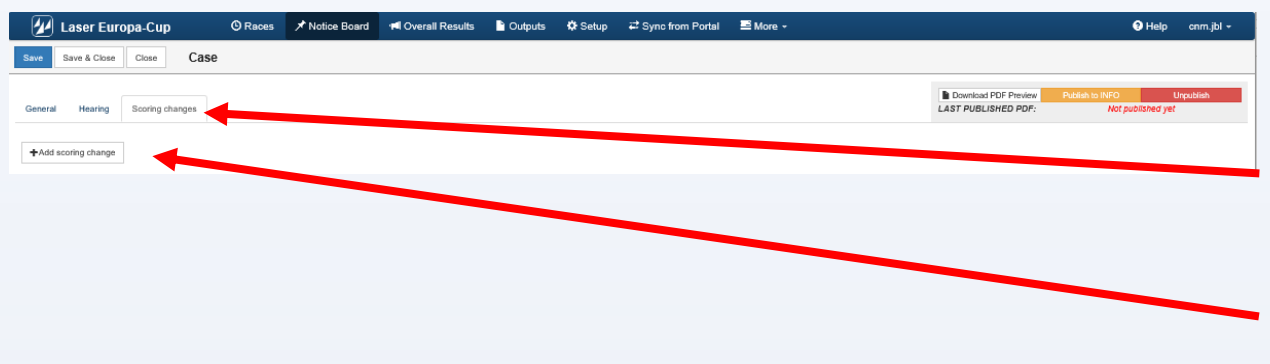

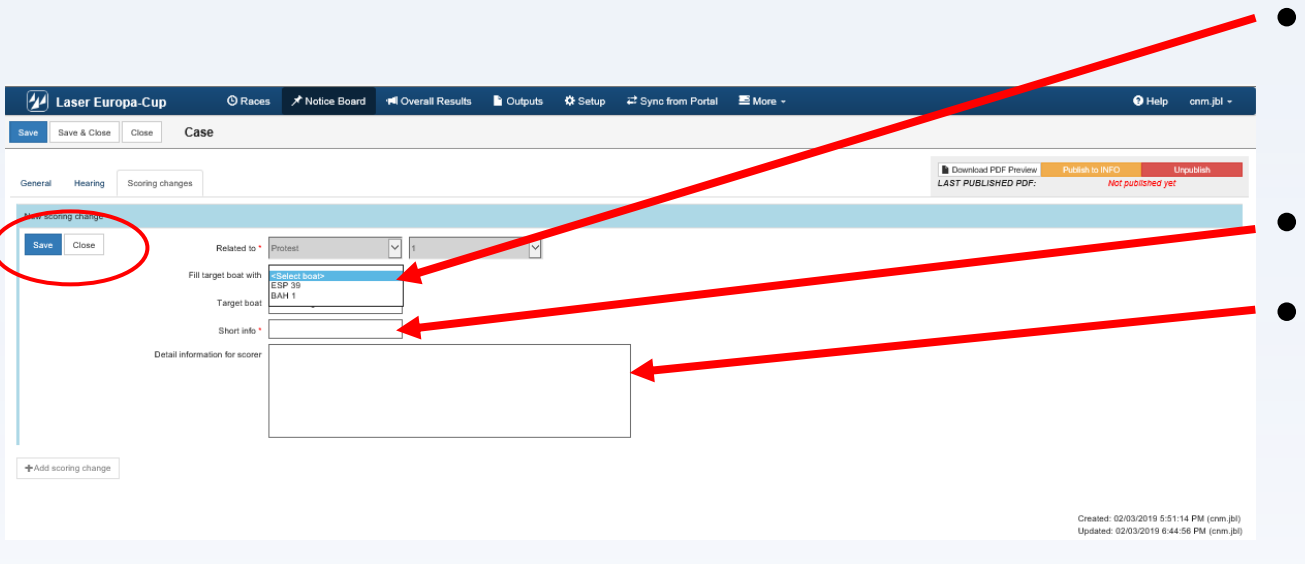

#### Hearing last step (Scoring change if necessary)

- Click on <Scoring change>
- Add a scoring change
- Select boat to penalize

(Menu driven, choice only between the boats being mentioned in the case)

- Set the penalty
- If necessary communication to the scorer

## Click on <Save>

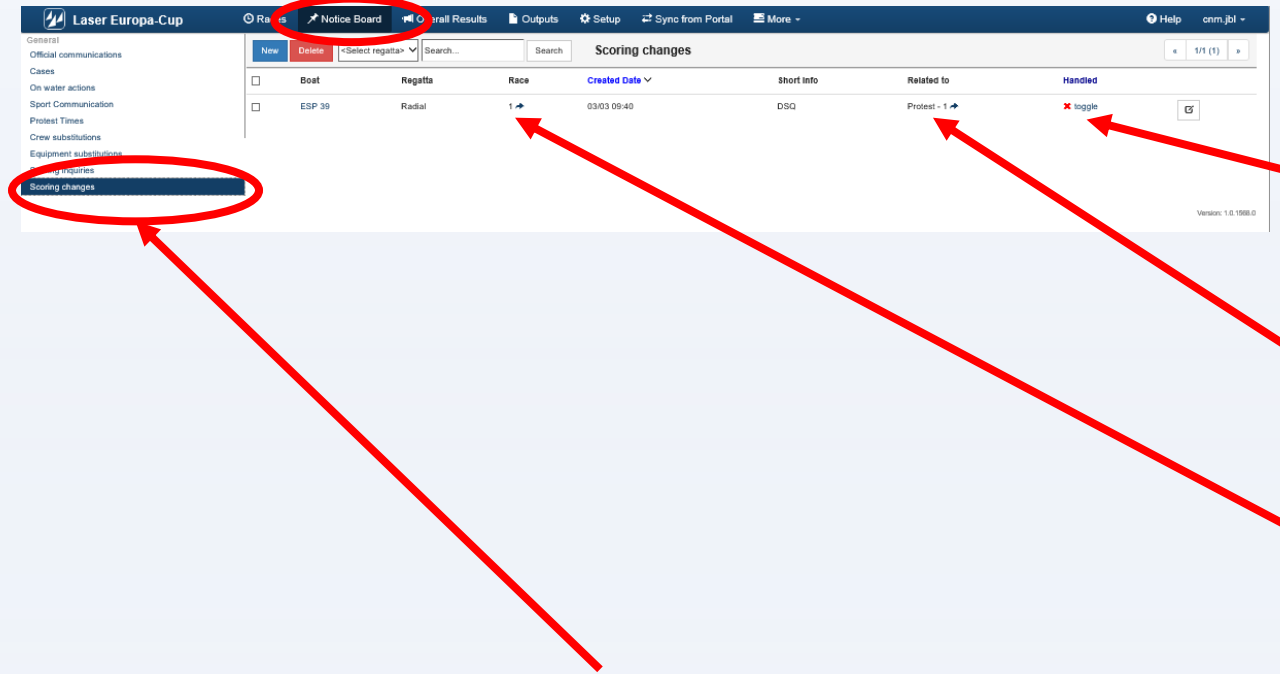

Menu <Scoring change>

- Task of the scorer is to check if any scoring change is requested by the PC
- Only the scorer should do this task

Scoring change (task for the RC Scorer)

- Red cross = case not handled
- View the protest if necessary
- Click on the Race #
	- Go to the
		- race concerned
		- boat to penalize

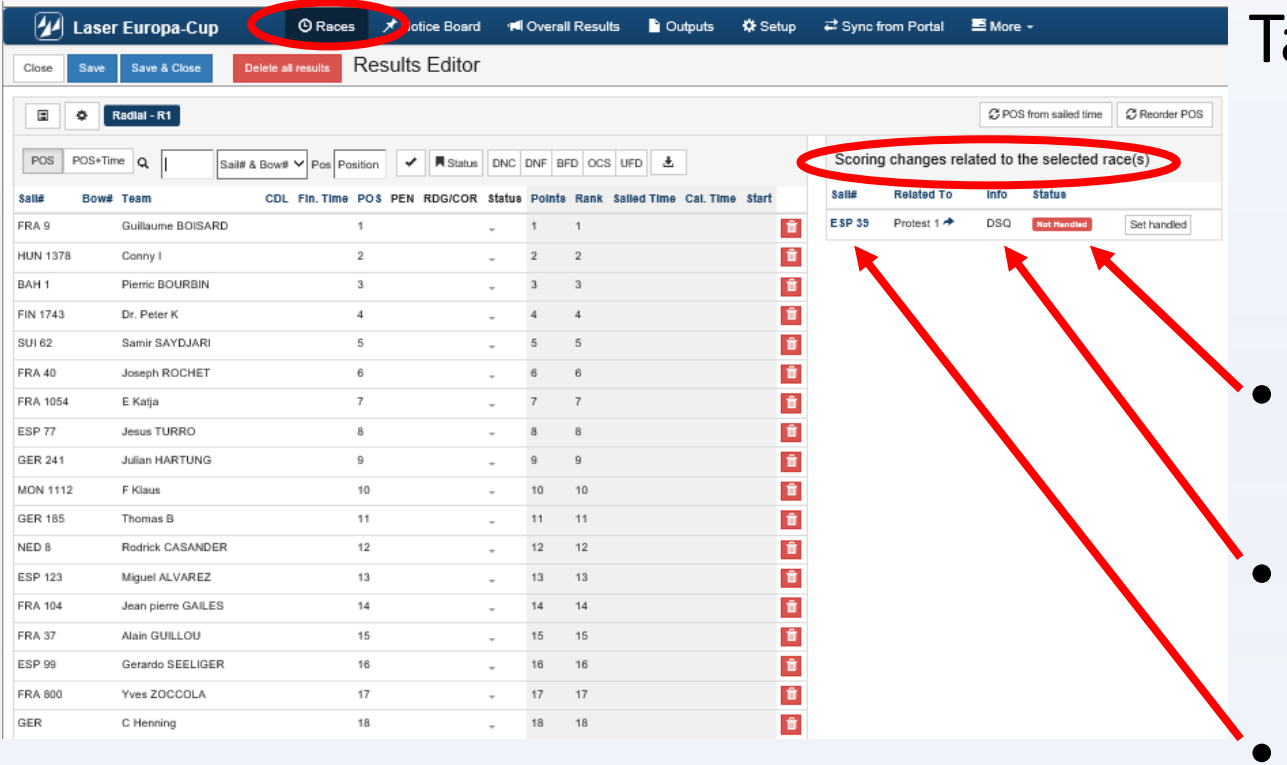

ask of the scorer

- Case "Not handled"
- Requested penalty
- Click on the boat # to be driven to the boat to be treated

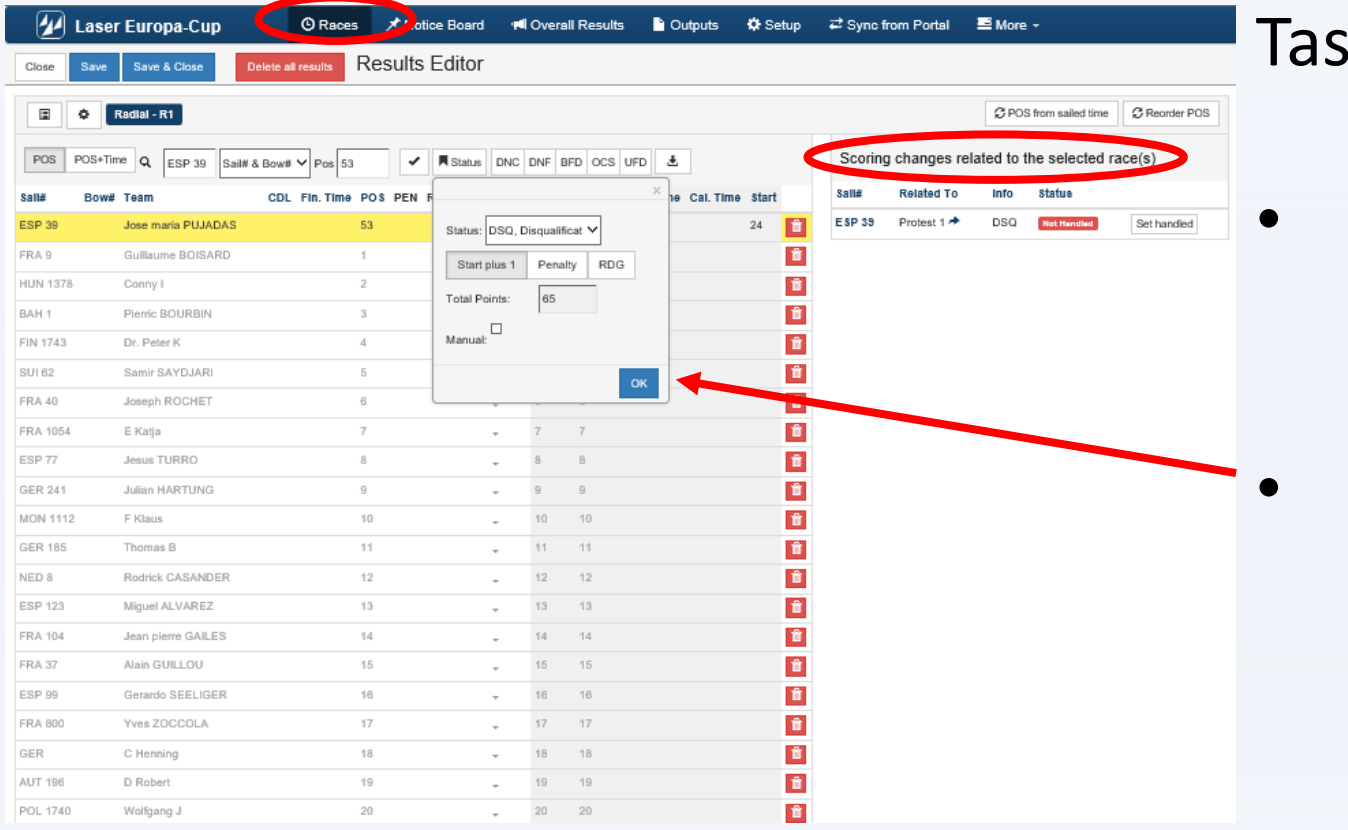

## $k$  of the scorer

- The yellow highlighted line is the selected boat
- Selected penalty
	- Click on OK

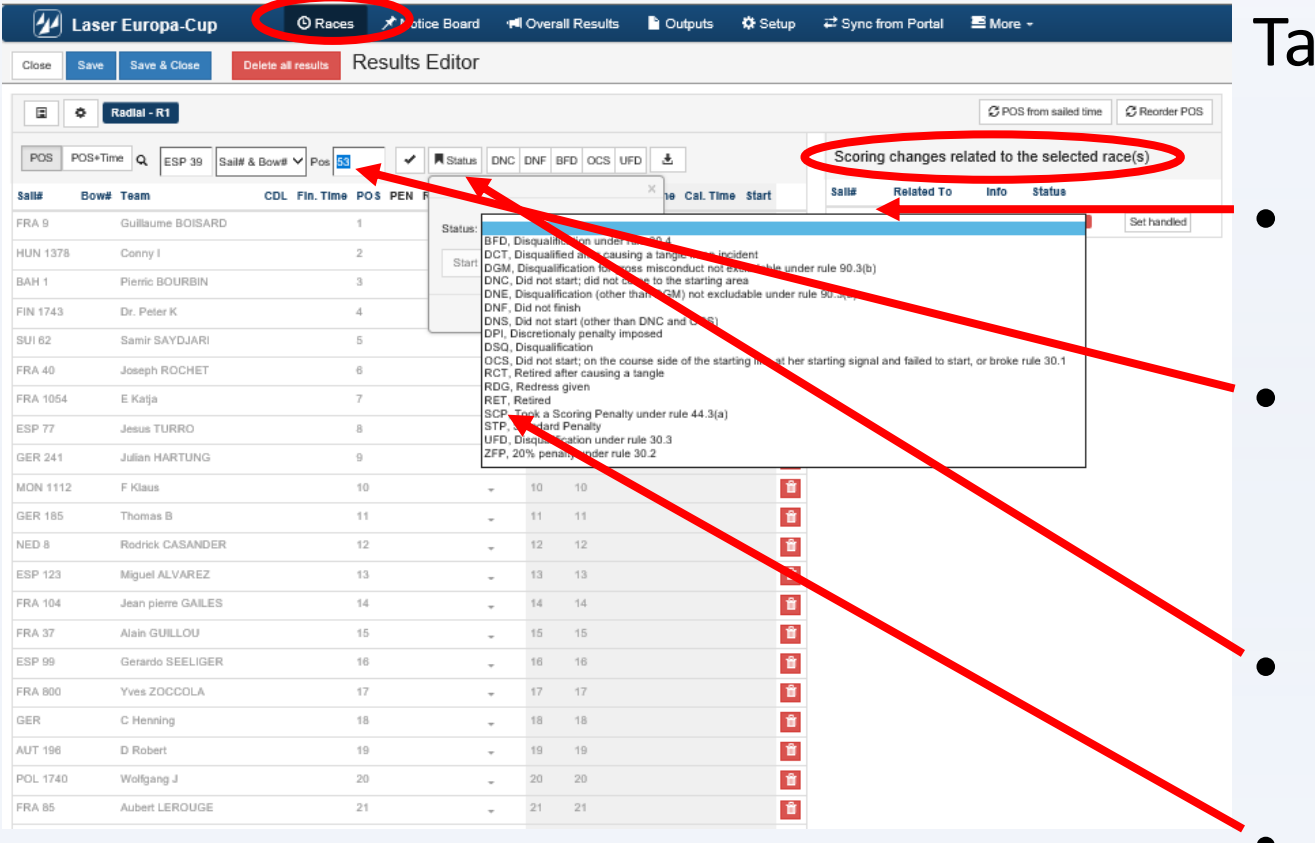

Task of the scorer

- Click on the boat number
- She will be displayed and highlighted in the scoring menu
- Click on status sub-menu
- Chose an option according to jury decision

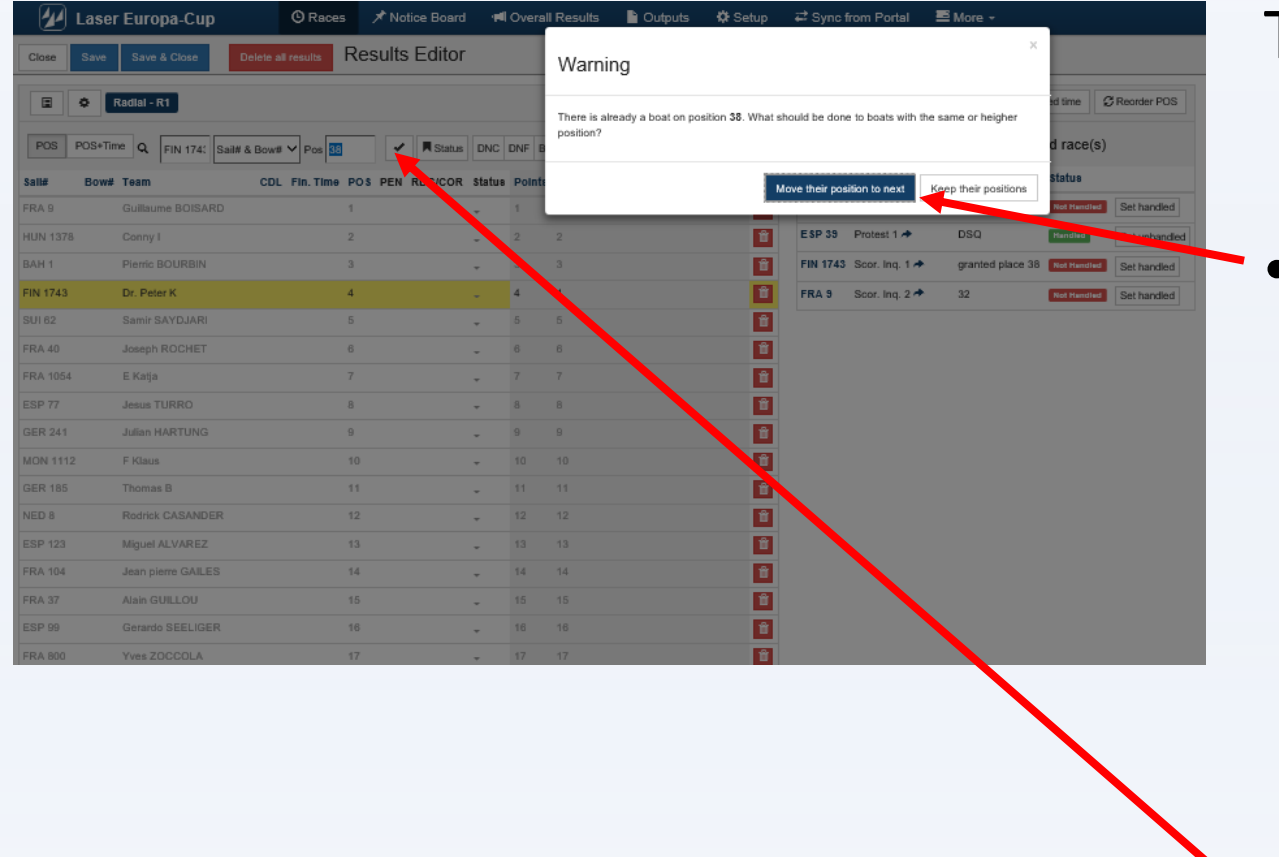

#### Task of the scorer

- Warning question regarding other boats :
	- Move their position next Déplace les bateaux de 1 position
	- Keep their position Garde les positions des bateaux (divise la place en 2)
- Accept the new score

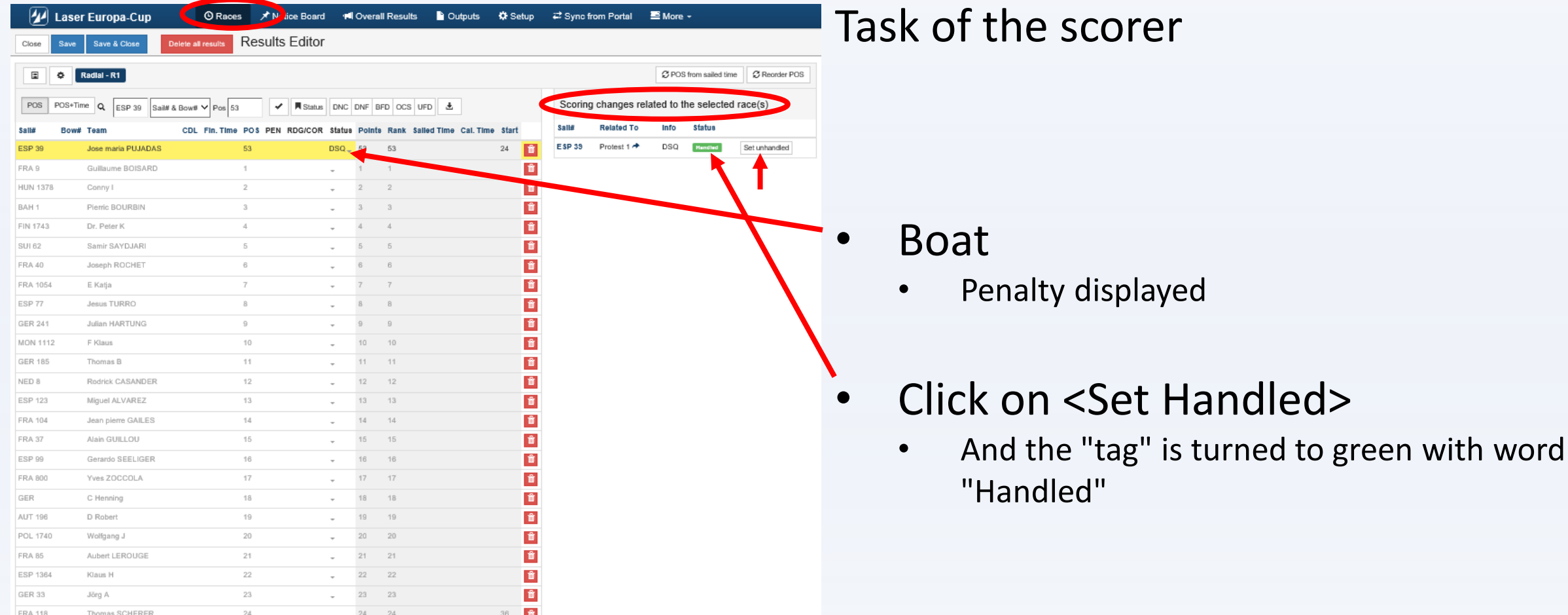

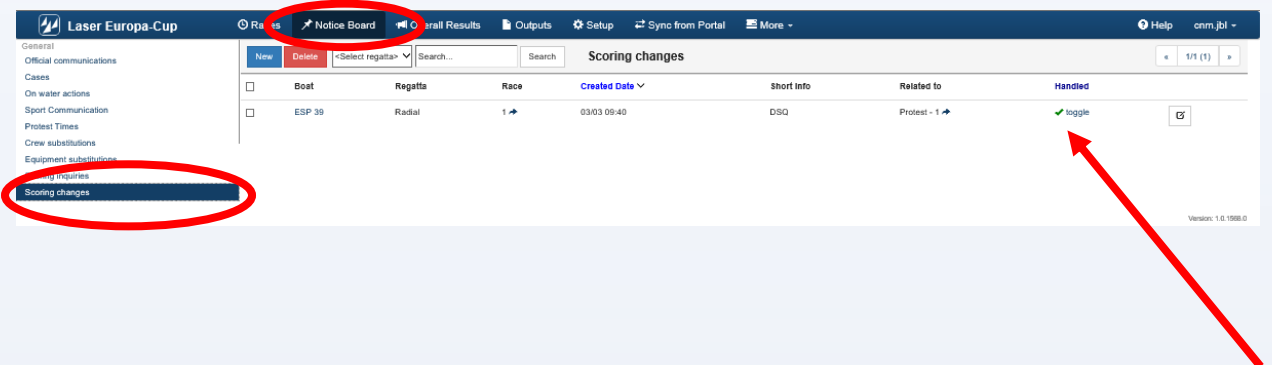

Scoring change (last step)

- Back in <Scoring> menu
- "Green check toggle" inform the Jury and the RC when case is handled